## 任务 1:设置固定资产类别

【任务描述】宁鑫商贸有限责任公司的固定资产包括房屋建筑、车辆、电脑、打印 机等办公设备,为了加强固定资产管理,请根据表 4.1.1 设置企业的固定资产类别。

| 编 码 | 类别名称 | 使用年限/年 | 净残值率/% | 计提属性 | 卡片样式   |
|-----|------|--------|--------|------|--------|
| 01  | 房屋建筑 | 30     |        | 正常计提 | 含税卡片样式 |
| 02  | 办公设备 | 5.     |        | 正常计提 | 含税卡片样式 |
| 03  | 运输设备 | 10     |        | 正常计提 | 含税卡片样式 |

表 4.1.1 固定资产类别

注: 所有类别的计提属性均为"正常计提", 折旧方法均采用"平均年限法(一)"

【任务解析】该任务要求设置企业固定资产的类别,以便于后期对资产进行分类管理。 【知识链接】固定资产种类繁多,规格不一,要强化固定资产管理,及时、准确地做好 固定资产核算,必须科学地对固定资产进行分类,为核算和统计管理提供依据。企业可根据 自身的特点和管理要求,确定一个较为合理的资产分类方法。

## 【工作指导】

(1)用户 kj01 登录【企业应用平台】,【操作日期】为"2023-01-01"。

(2)在【业务工作】选项卡中,执行【固定资产】-【设置】-【资产类别】

命令,单击工具栏【增加】按钮,打开【资产类别】窗口,根据表 4.1.1 所示 信息录入房屋建筑大类信息,如图 4.1.1 所示。 2000年 2000年 2000年 2010年 2010年 2010年 2010年 2010年 2010年 2010年 2010年 2010年 2010年 20

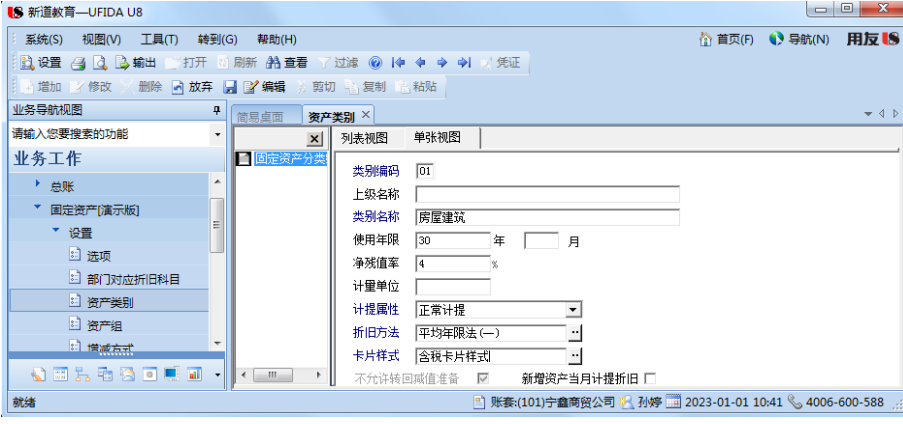

图 4.1.1 设置资产类别

(3)单击【保存】按钮,继续设置其他固定资产类别,全部设置完成后关闭【资产类别】 窗口,系统提示"是否保存数据?",单击【否】按钮。

※※※※※※※※※※※※※※※※※※※※※※※※※※※※※※※※※※※※※※※※※※※※※※※※※※※※※※ ◆只有在最新的会计期间才可以增加资产类别,月末结账后则不能增加。应先建立上级固定 资产类别后再建立下级类别。若在建立上级类别时就设置了使用年限、净残值率、其下级类 别如果与上级类别设置相同, 可自动继承不用修改。

◆资产类别编码不能重复,同级的类别名称不能相同,类别编码、类别名称、计提属性、卡

片样式不能为空。

◆非明细类别编码不能被修改和删除,明细类别编码修改时只能修改本级的编码,使用过的 类别计提属性不能修改、不允许删除或增加下级类别。

※※※※※※※※※※※※※※※※※※※※※※※※※※※※※※※※※※※※※※※※※※※※※※※※※※※※※※ 【拓展延伸】

系统中给出六种常用折旧方法: 不提折旧、平均年限法(一)、平均年限法(二)、工作 量法、年数总和法以及双倍余额递减法。这些方法是系统设置的折旧方法,只能选用,不能 删除和修改。如果这几种方法不能满足企业的使用需要,则系统提供了折旧方法的自定义功 能,可以定义适合的折旧方法名称和计算公式。

【探索思考】将该业务凭证删除,原始卡片删除,执行【固定资产】-【选项】命令, 勾选"业务发生后立即制单"选项,再重新处理该业务,对比与批量制单的区别。